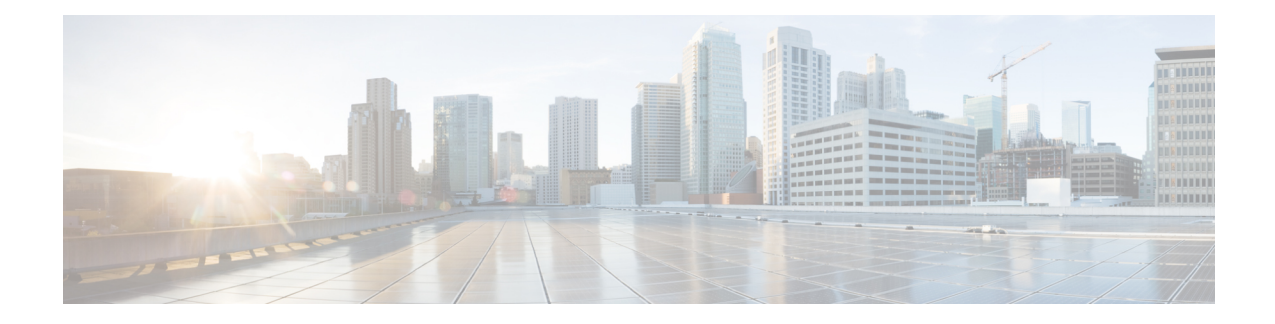

# **Configuring Multi-Site Controller Accounts**

- Adding an ACI Multi-Site [Controller](#page-0-0) Account, on page 1
- Assigning an ACI [Multi-Site](#page-1-0) Controller Account to Multiple Pods, on page 2
- [Managing](#page-1-1) Users, on page 2
- [Managing](#page-2-0) Sites, on page 3
- [Managing](#page-3-0) Tenants, on page 4
- [Managing](#page-4-0) Schemas, on page 5
- [Deploying](#page-20-0) a Template to the Site, on page 21
- Viewing ACI Multi-Site Controller [Resources,](#page-21-0) on page 22
- Generating the ACI Multi-Site [Troubleshooting](#page-25-0) Report , on page 26

# <span id="page-0-0"></span>**Adding an ACI Multi-Site Controller Account**

As an administrator, you can add an ACI Multi-Site controller account.

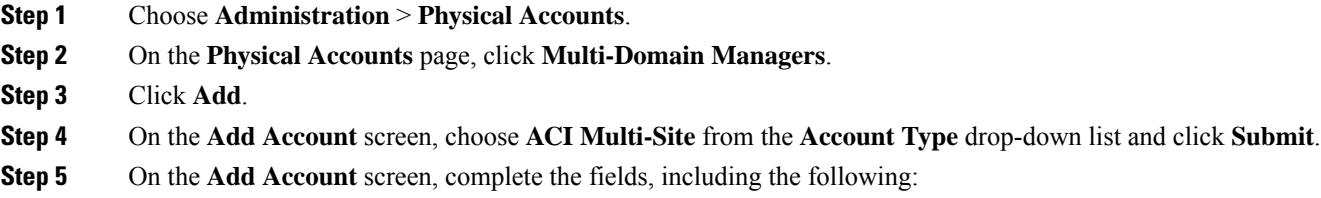

- a) Enter a unique account name and description for the ACI Multi-Site controller account.
- b) From the **Pod** drop-down list, choose the pod where you want to add the ACI Multi-Site controller account.
- c) In the **Server IP** field, enter the IP address of the ACI Multi-Site controller account.
- d) Check the **Use Credential Policy** box if you want to use a credential policy for this account rather than enter the user name and password information manually.
- e) If you checked the **Use Credential Policy** box, choose a policy from the **Credential Policy** drop-down list.

You can also add a new credential policy by clicking the **Add** option.

- f) If you did not check **Use Credential Policy**, enter the user name and password that this account uses to access ACI Multi-Site controller.
- g) If you did not check **Use Credential Policy**, do the following:
	- From the **Protocol** drop-down list, choose **https** or **http**.

• In the **Port** field, enter the port used to access the ACI Multi-Site controller account. The default port is 443.

h) Enter the contact details and location of the administrator or other person responsible for this account.

#### **Step 6** Click **Submit**.

#### **What to do next**

Cisco UCS Director tests the connection to the ACI Multi-Site controller. If that test is successful, it adds the ACI Multi-Site controller account and discovers all the elements in the ACI Multi-Site controller. This discovery process and inventory collection takes a few minutes to complete.

When you add the ACI Multi-Site controller account, system tasks related to the ACI Multi-Site account are populated on the **System Task** page (**Administration > System > System Task**).

# <span id="page-1-0"></span>**Assigning an ACI Multi-Site Controller Account to Multiple Pods**

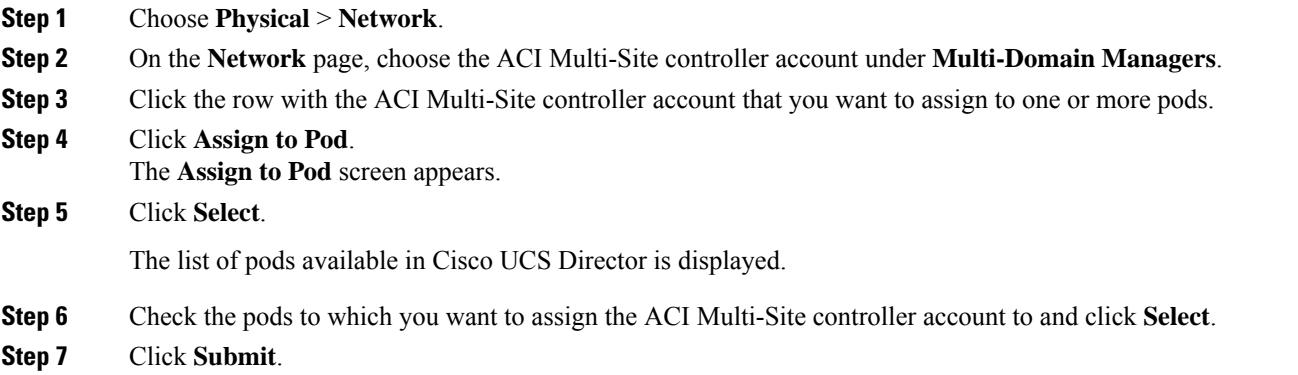

#### **What to do next**

If you want to unassign an account from the pod, choose the account and click **UnAssign from Pod**. In the **Unassign from Pod** screen, click **Select** and choose the pod from which you want to unassign the ACI Multi-Site controller account from. Click **Select** and then click **Submit**.

## <span id="page-1-1"></span>**Managing Users**

The Cisco ACI Multi-Site provides access according to a user'srole through role-based access control (RBAC).

The following user roles are available in Cisco ACI Multi-Site.

- Power User—A power user can perform all the operations as an admin user.
- Site and Tenant Manager—A site and tenant manager can manage sites, tenants, and associations.

Ш

- Schema Manager—A schema manager can manage all schemas regardless of tenant associations.
- Schema Manager Restricted —A restricted schema manager can manage schemas that contain at least one tenant to which the user is explicitly associated.
- User and Role Manager—A user and role manager can manage all the users, their roles, and passwords.

### <span id="page-2-2"></span>**Creating a User**

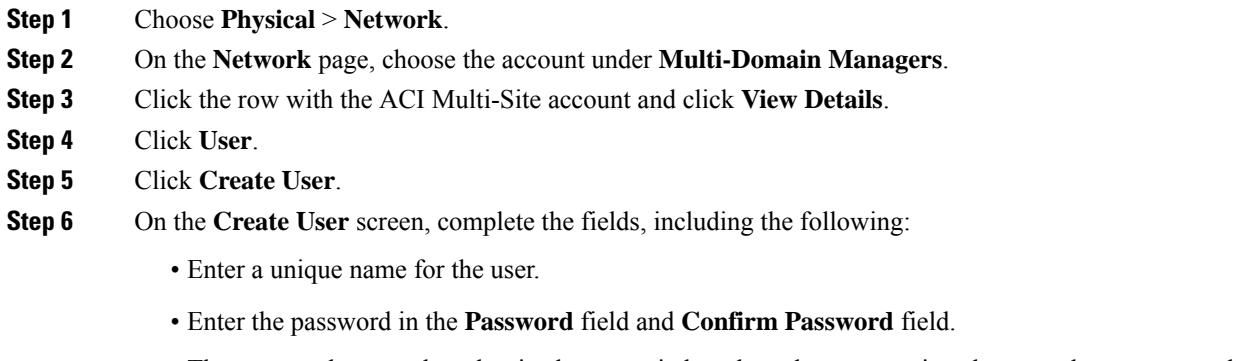

The password must at least be six characters in length, and must contain at least one letter, one number, and a special character. Spaces and \* are not allowed.

- Enter the first name and last name of the user in the respective fields.
- Enter e-mail address and phone number of the user.
- From the **Account Status** drop-down list, choose **Active** or **Inactive** as the user account status. Only the Active users are authenticated to access ACI Multi-Site.
- Click **Select** and choose the roles to be assigned to the user.

You must associate at least one role with every user. A user may be associated with more than one role. Associating a user to multiple roles offers a combination of features that the user may access.

# <span id="page-2-1"></span><span id="page-2-0"></span>**Managing Sites**

### **Adding a Site to an ACI Multi-Site Controller Account**

**Step 1** Choose **Physical** > **Network**.

- **Step 2** On the **Network** page, choose the account under **Multi-Domain Managers**.
- **Step 3** Click the row with ACI Multi-Site Controller account to which you want to add a site, and click **View Details**.
- **Step 4** Click **Site**.
- **Step 5** Click **Add**.

**Step 6** On the **Add Site to ACI Multi-Site** screen, complete the fields, including the following:

- a) Add a unique name for the site.
- b) Click **Select** and check the site labels that you want to use for the site.

You can choose a maximum of three site labels for the site.

- c) Enter the URL of the APIC controller that has to be added as the site object. If you want to add multiple APIC controllers, enter comma separated APIC controller URLs.
	- While adding multiple APIC controllers, ensure that the credentials used for accessing the APIC controllers is same for all the APIC controllers. **Note**
- d) Enter the user name and password that is used to access the APIC controller.
- e) Enter a unique site ID.

**Note** Once saved, you cannot edit the site ID.

<span id="page-3-1"></span>**Step 7** Click **Submit**.

### **Associating a Template to the Site**

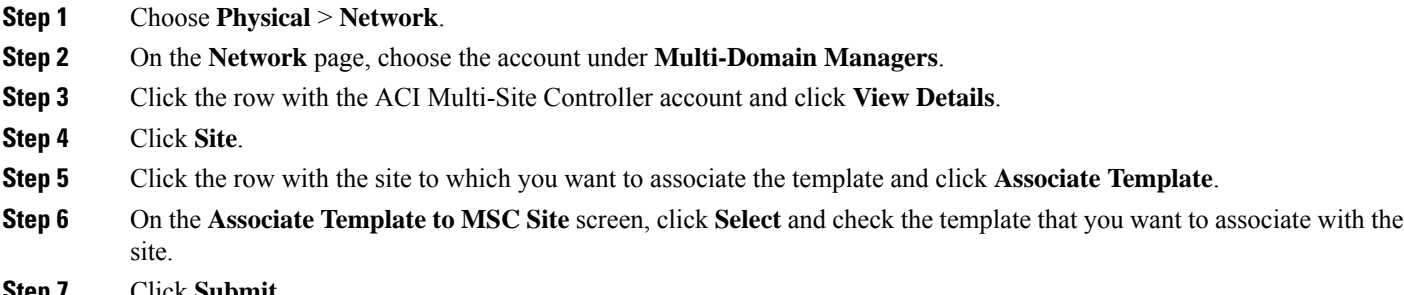

#### <span id="page-3-0"></span>**Step 7** Click **Submit**.

# <span id="page-3-2"></span>**Managing Tenants**

### **Creating a Tenant**

#### **Before you begin**

- The site to which the tenant has to be associated must be added.
- The tenant user account must be created.

**Step 1** Choose **Physical** > **Network**.

- **Step 2** On the **Network** page, choose the account under **Multi-Domain Managers**.
- **Step 3** Click the row with the ACI Multi-Site account to which you want to add a tenant and click **View Details**.
- **Step 4** Click **Tenant**.

Ш

- **Step 5** Click **Create Tenant**.
- **Step 6** On the **Create Tenant** screen, complete the fields, including the following:
	- Enter a unique account name and description for the tenant.
	- Click **Select** and choose one or more sites to which you want to associate the tenant.
	- Click **Select** and choose the security domains.
	- Click **Select** and choose one or more users who can access the tenant.

By default, the Admin user is selected.

<span id="page-4-0"></span>**Step 7** Click **Submit**.

## <span id="page-4-1"></span>**Managing Schemas**

#### **Adding a Schema**

Schema includes the site-configuration objects that will be pushed to sites. Schemas are the containers for single or multiple templates that are used for defining the policies. Templates are the framework for defining and deploying the policies to the sites.

#### **Before you begin**

A tenant must be available in Cisco UCS Director.

- **Step 1** Choose **Physical** > **Network**.
- **Step 2** On the **Network** page, choose the account under **Multi-Domain Managers**.
- **Step 3** Click the row with the ACI Multi-Site account to which you want to add a schema and click **View Details**.
- **Step 4** Click **Schema**.
- **Step 5** Click **Add**.
- **Step 6** On the **Add Schema to ACI Multi-Site** screen, complete the fields, including the following:
	- Enter a unique name for the schema.
	- Enter a unique name for the template.
	- Click **Select** and check the tenant that you want to use.

#### **Step 7** Click **Submit**.

#### **What to do next**

You can see the schema in the ACI Multi-Site.

### <span id="page-5-0"></span>**Adding a Template to a Schema**

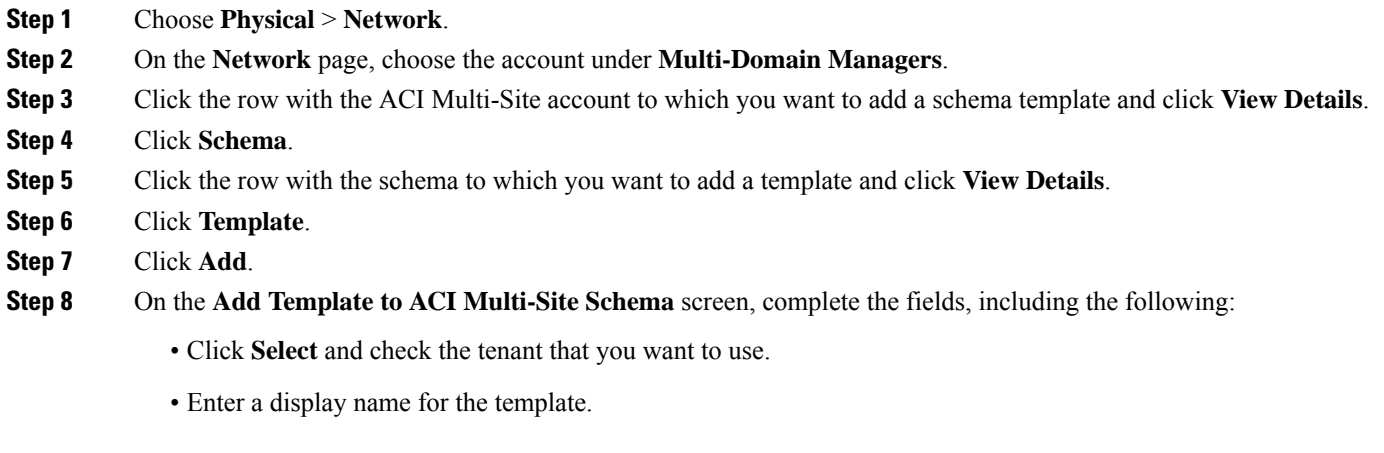

**Step 9** Click **Submit**.

#### **What to do next**

You can see the template in the ACI Multi-Site.

### <span id="page-5-1"></span>**Deploying a Schema Template to the Site**

#### **Before you begin**

• The schema template must be assigned to a tenant and the template must be associated to the site. See [Associating](#page-3-1) a Template to the Site, on page 4.

- **Step 4** Click **Schema**.
- **Step 5** Click the row with the schema and click **View Details**.
- **Step 6** Click the row with the template that you want to deploy to the site and click **Deploy Template**.
- **Step 7** Click **Submit** to confirm the deployment of template to the site.

You can view the status of the template deployment status under the **Deployed Status** tab (**ACLI Multi-site Account** > **Schema** > **Sites**).

**Step 1** Choose **Physical** > **Network**.

**Step 2** On the **Network** page, choose the account under **Multi-Domain Managers**.

**Step 3** Click the row with the ACI Multi-Site account and click **View Details**.

Ш

To undeploy a template from the site, navigate to the**Sites** tab (**ACLI Multi-site Account** > **Schema**), choose the row with the site from which you want to undeploy the template from, and then choose **Undeploy Template**.

## **Adding an ACI Multi-Site Service Graph**

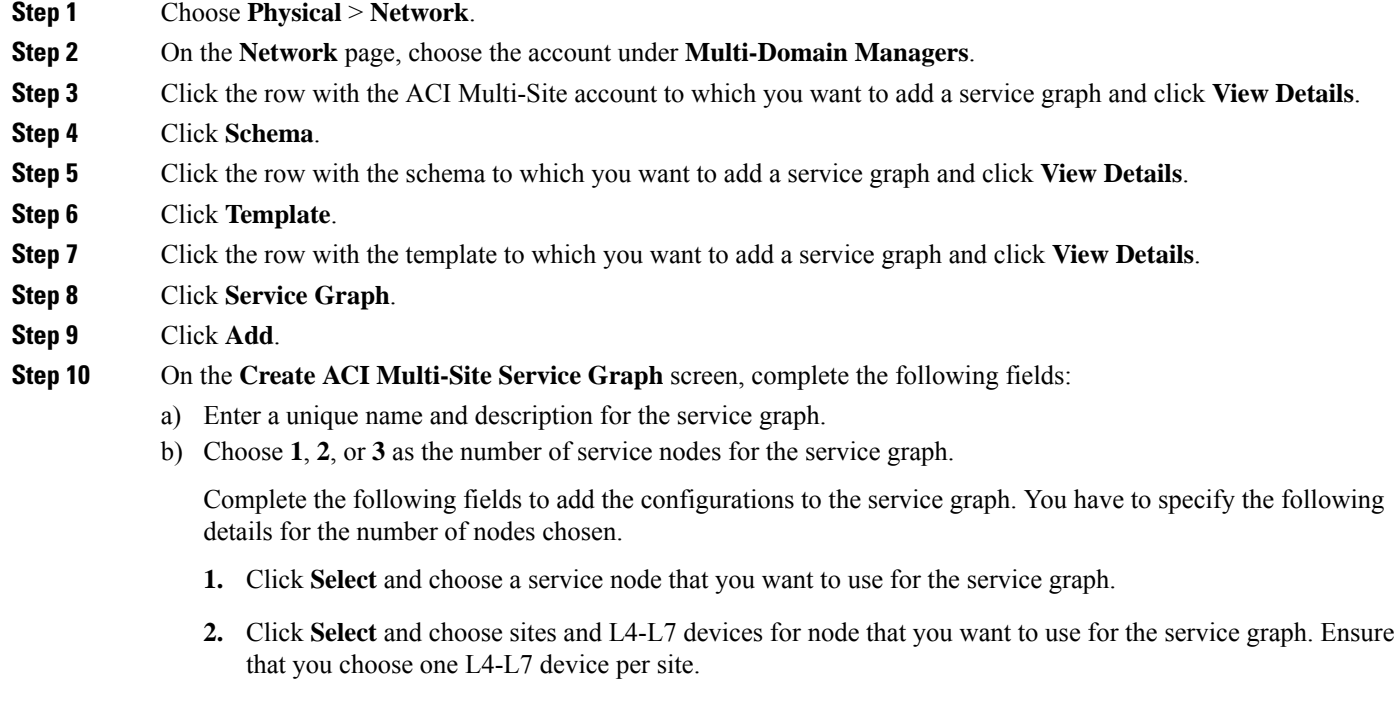

**Step 11** Click **Submit**.

#### **Adding a Service Graph to a Contract**

Terminal nodes connect a service graph with the contracts. You can insert a service graph for the traffic between two application endpoint groups(EPGs) by connecting the terminal node to a contract. Once connected, traffic between the consumer EPG and provider EPG of the contract is redirected to the service graph.

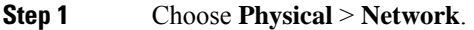

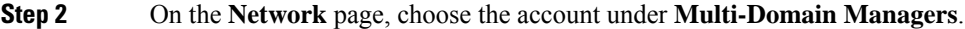

- **Step 3** Click the row with the ACI Multi-Site account and click **View Details**.
- **Step 4** Click **Schema**.
- **Step 5** Click the row with the schema to which you want to add the service graph contract and click **View Details**.
- **Step 6** Click **Template**.
- **Step 7** Click the row with the template to which you want to add the service graph contract and click **View Details**.
- **Step 8** Click **Contract**.
- **Step 9** Click the row with the contract to which you want to add the service graph contract and click **View Details**.
- **Step 10** Click **Service Graph**.
- **Step 11** Click **Add**.
- **Step 12** On the **Add Service Graph to Contract** screen, complete the following fields:
	- a) Click **Select** and choose a service graph that you want to add to the contract.
	- b) Complete the following fields to add the node configuration for template. You have to specify the following details for number of nodes in chosen service. For example, if you have chosen service graph with two nodes, you have to specify the following details for two nodes.
		- **1.** Click **Select** and choose a bridge domain for consumer connector.
		- **2.** The **Route Peering** check box appears for consumer connector of node 2 and node 3 when you choose service graph with two and three nodes. Check this check box to enable route peering on a service appliance such as a load balancer or a firewall to advertise it's reachability through the ACI fabric.
		- **3.** The **Route Peering** check box appears for provider connector of node 1 and node 2 when you choose service graph with two and three nodes. Check this check box to enable route peering on a service appliance such as a load balancer or a firewall to advertise it's reachability through the ACI fabric.
		- **4.** Click **Select** and choose a bridge domain for provider connector.
	- c) Complete the following fields to add the node configuration for site. You have to specify the following details for number of nodes in chosen service. If you have chosen two nodes service graph, you have to specify the following details for two nodes.
		- **1.** Click **Select** and choose a cluster interface for consumer connector.
		- **2.** Click **Select** and choose a redirect policy for consumer connector.
		- **3.** Click **Select** and choose a cluster interface for provider connector.
		- **4.** (Optional) Click **Select** and choose a redirect policy for provider connector.
- <span id="page-7-0"></span>**Step 13** Click **Submit**.

#### **Adding an Application Profile to a Schema Template**

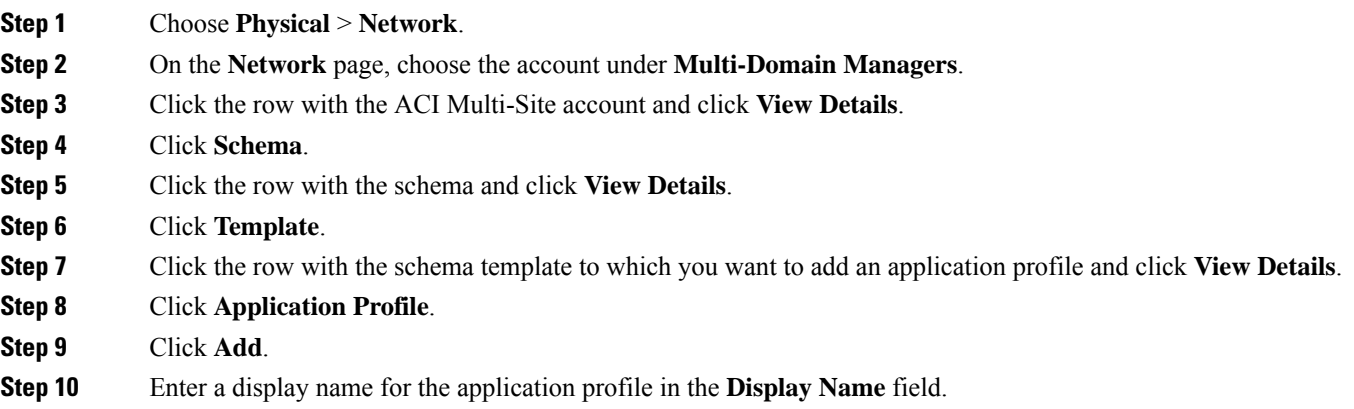

**Step 11** Click **Submit**.

#### **What to do next**

You can see the application profile in the ACI Multi-Site.

## <span id="page-8-0"></span>**Adding a VRF to a Schema Template**

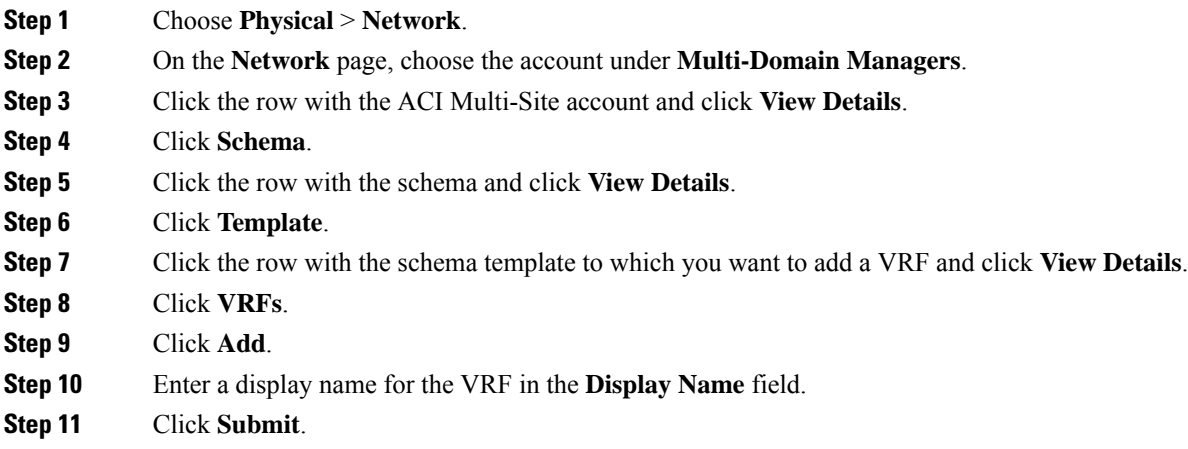

#### **What to do next**

You can see the VRF in the ACI Multi-Site.

## <span id="page-8-1"></span>**Adding a Contract to the Template**

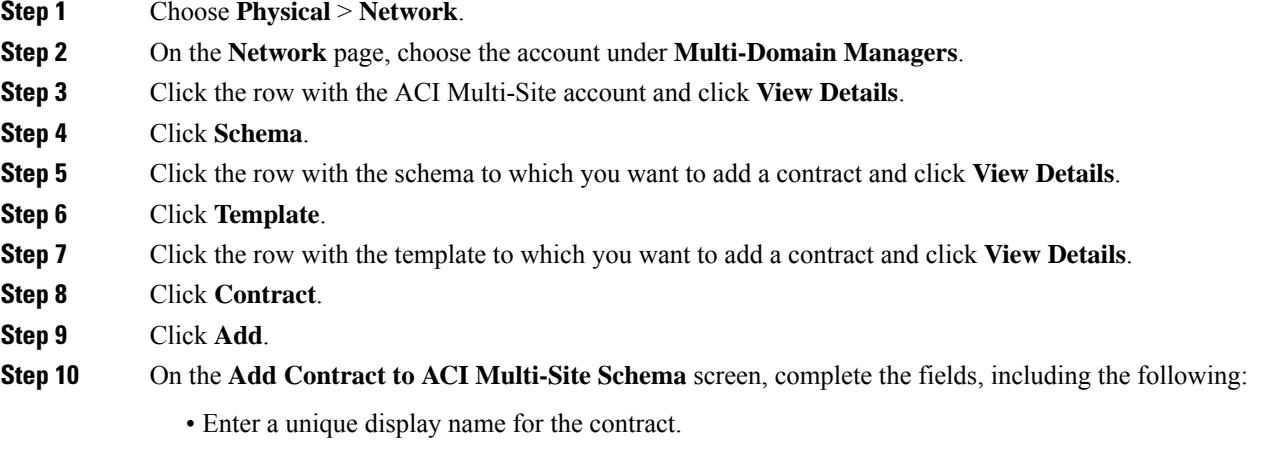

• From the **Scope** drop-down list, choose application profile, VRF, tenant or global as the scope of the contract.

**Step 11** Click **Submit**.

## <span id="page-9-0"></span>**Adding a Contract to the EPG**

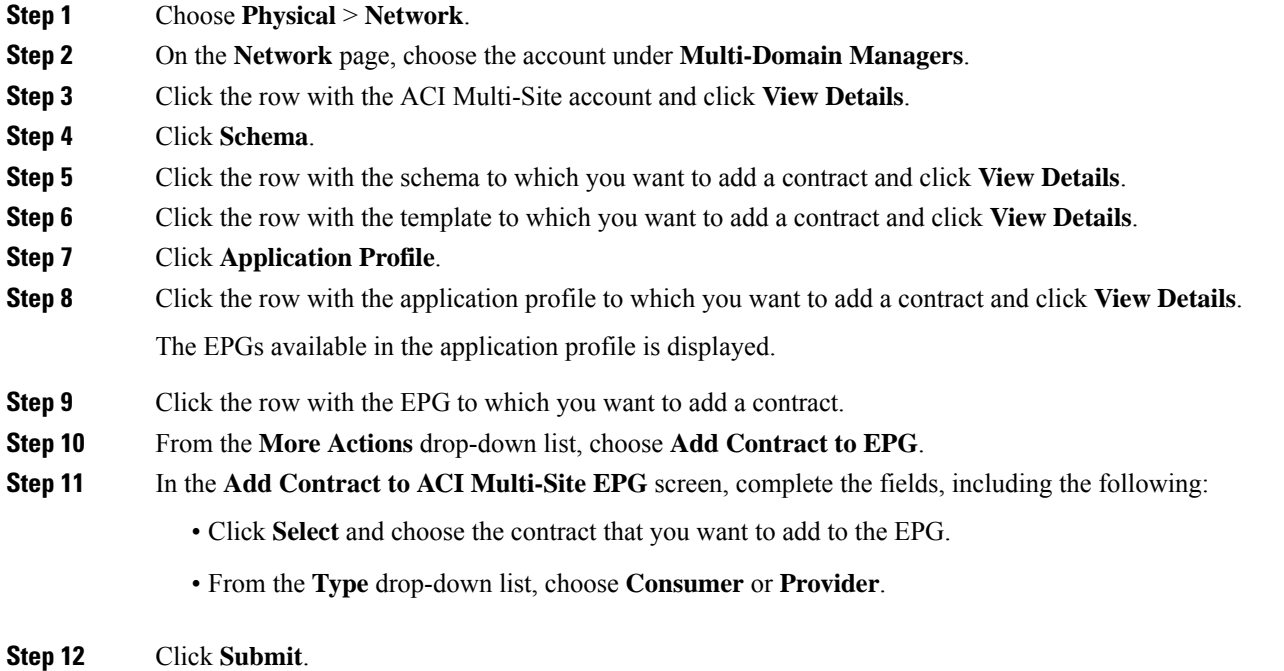

# <span id="page-9-1"></span>**Adding Multiple Contracts to the EPG**

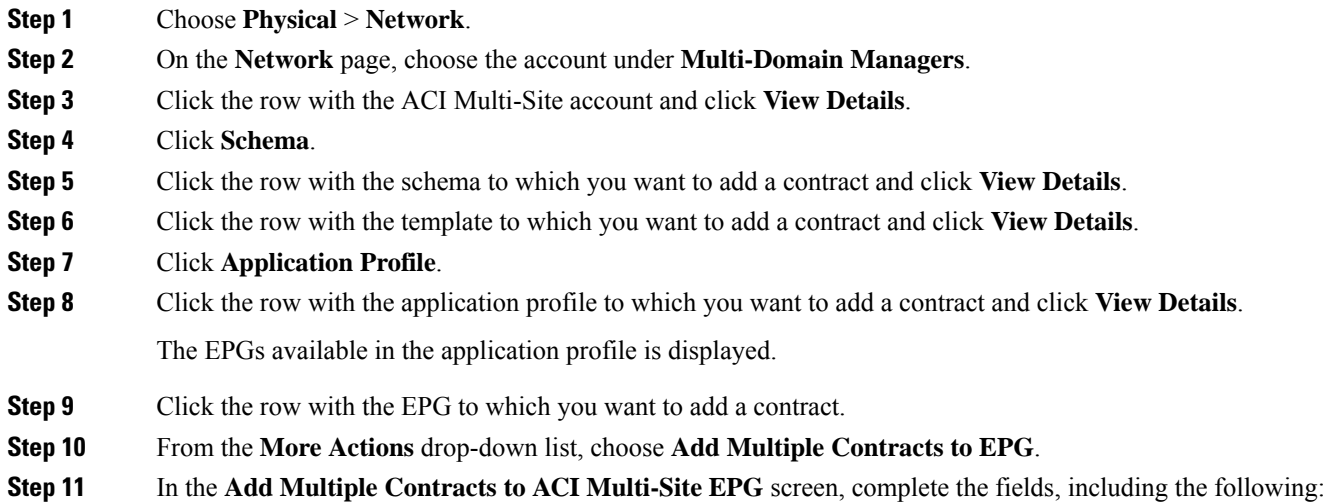

- Click **Select** and choose multiple contracts that you want to add to the EPG.
- From the **Type** drop-down list, choose **Consumer** or **Provider**.

**Step 12** Click **Submit**.

# <span id="page-10-0"></span>**Adding a Domain to the EPG**

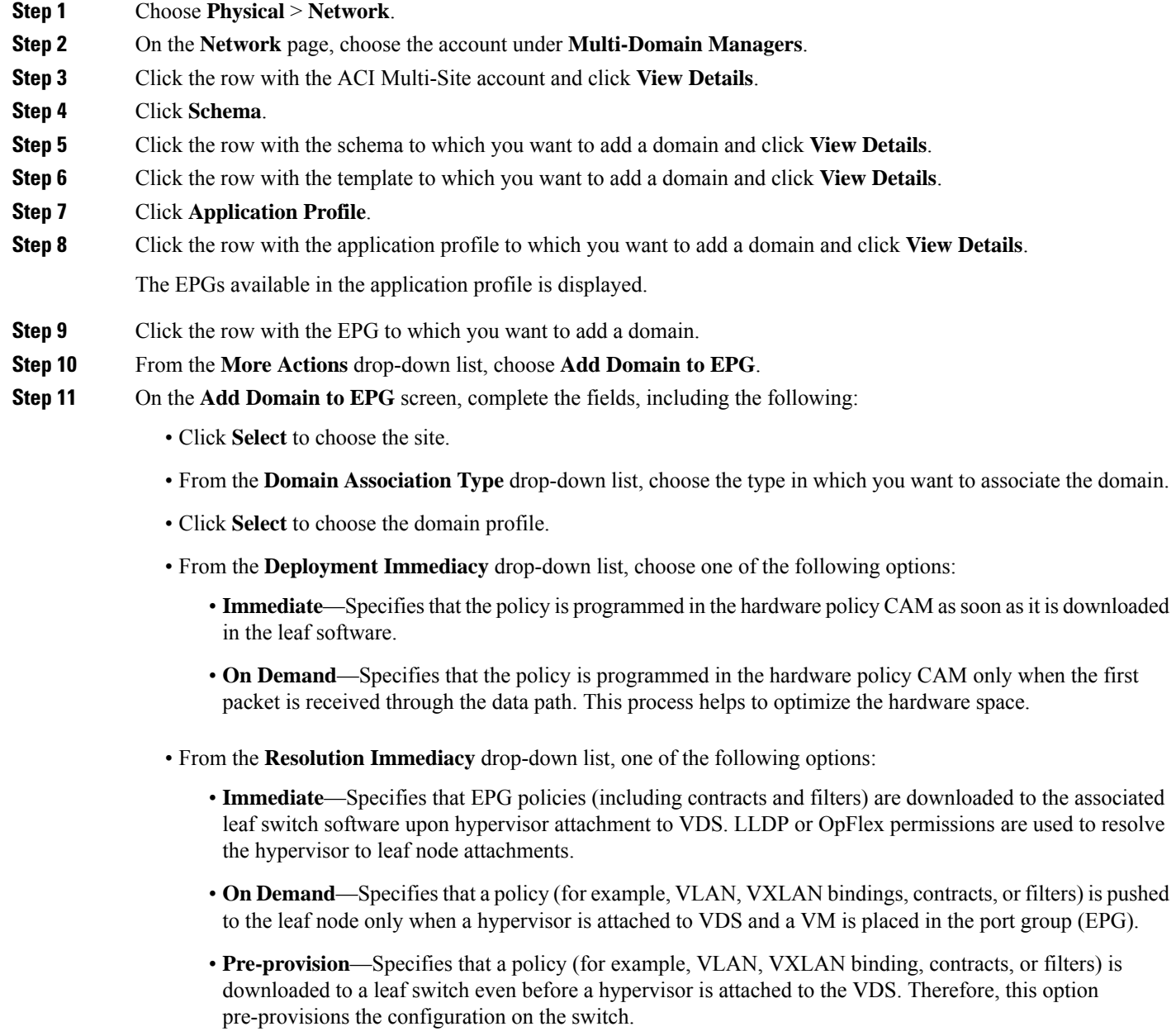

- **Vlan Mode** drop-down list—This field appears only when VMM is chosen in the **Domain Association Type** drop-down list. Choose **Dynamic** to assign VLAN identifiers to EPG dynamically by the APIC or**Static** to assign VLAN identifiers to EPG manually by an administrator.
- **Allow Micro-segmentation**check box—Thisfield appears only when VMM is chosen in the **Domain Association Type** drop-down list. Check this box to use Cisco APIC configure Micro-segmentation with Cisco ACI to put VMs that belong to different base EPGs or the same EPG into a new attribute-based EPG.

#### **Step 12** Click **Submit**.

The domain is associated with the EPG. You can see the domains that are associated with the EPG under the **EPG Domain Association** tab (**ACI Multisite Account** > **Schema** > **Sites** > **Application Profile**).

### <span id="page-11-0"></span>**Adding a Static Port to the EPG**

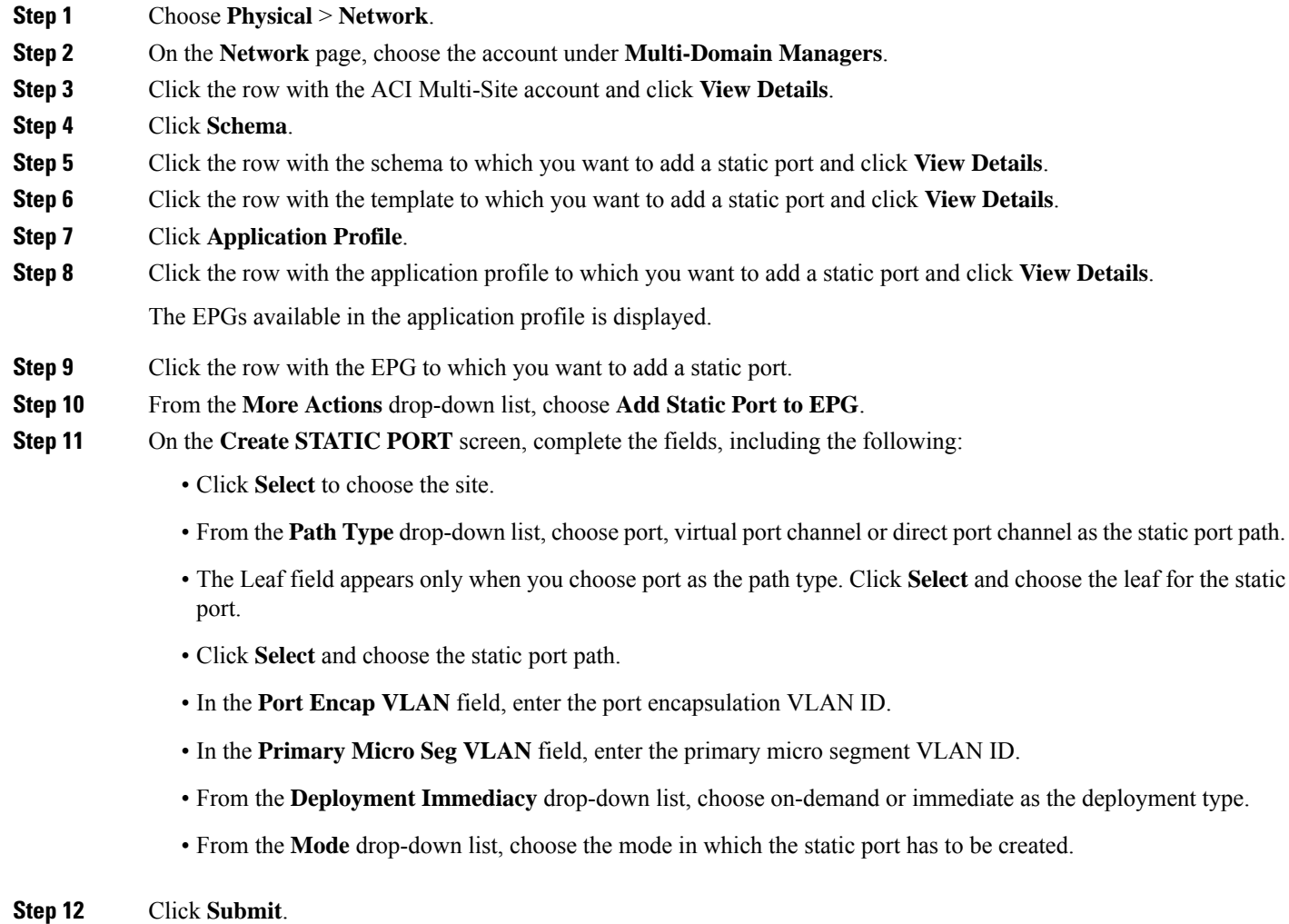

You can view the static port added to EPG under the **EPG** tab (**ACI Multisite Account** > **Schema** > **Sites** > **Application Profile**). You also have options to update and delete the static port under the **EPG** tab (**ACI Multisite Account** > **Schema** > **Sites** > **Application Profile**).

## <span id="page-12-1"></span>**Adding a Static Leaf to the EPG**

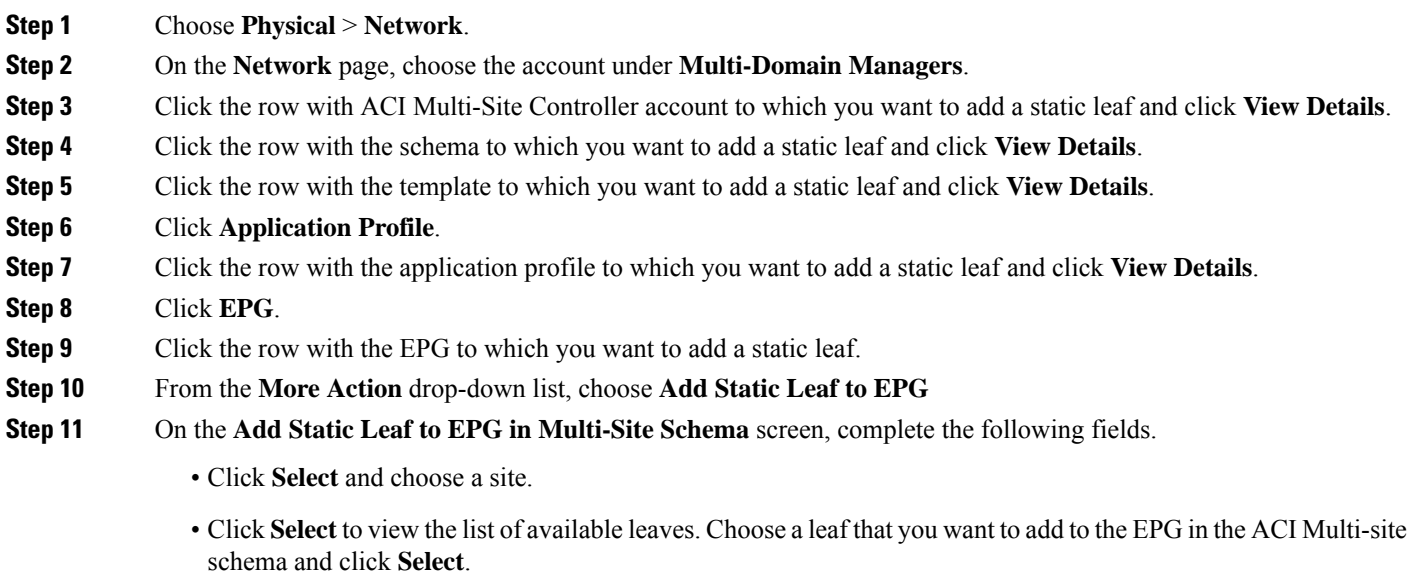

• Enter the ID of VLAN on leaf.

```
Step 12 Click Submit.
```
## **Creating an ACI Multi-Site Bridge Domain**

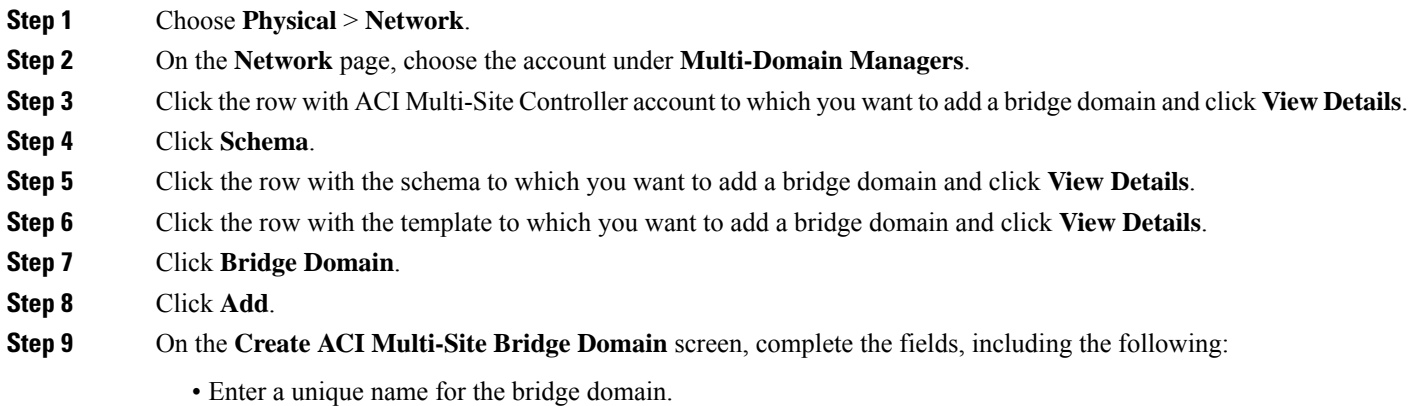

- Click **Select** and check the virtual routing and forwarding that you want to use for the bridge domain.
- Check the **L2 Stretch** check box to apply stretched layer-2 or VLAN extension on the bridge domain.
- Check the **Inter Site Bum Traffic Allow** check box to allow inter site bum traffic. This field appears only when the **L2 Stretch** check box is checked.
- Check the **Optimize WAN Bandwidth** check box to optimize the WAN bandwidth in bridge domain. This field appears only when the **Inter Site Bum Traffic Allow** check box is checked.
- From the **L2 Unknown Unicast** drop-down list, choose proxy or flood.

```
Step 10 Click Submit.
```
### **Adding a Layer 3 Out to the Site Bridge Domain**

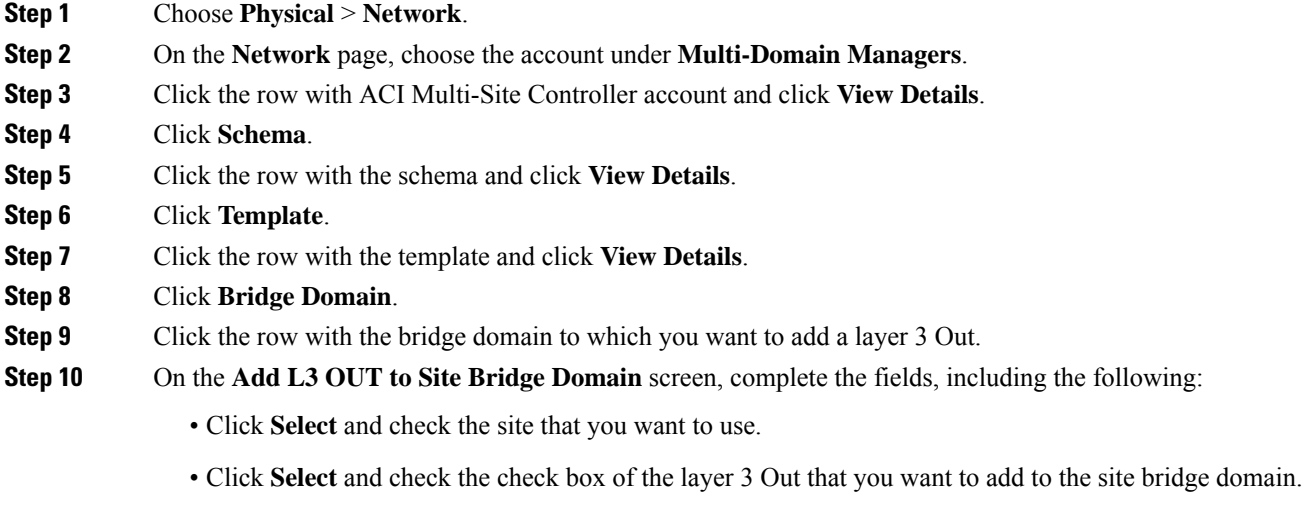

<span id="page-13-0"></span>**Step 11** Click **Submit**.

## **Adding a Subnet to an ACI Multi-Site Bridge Domain**

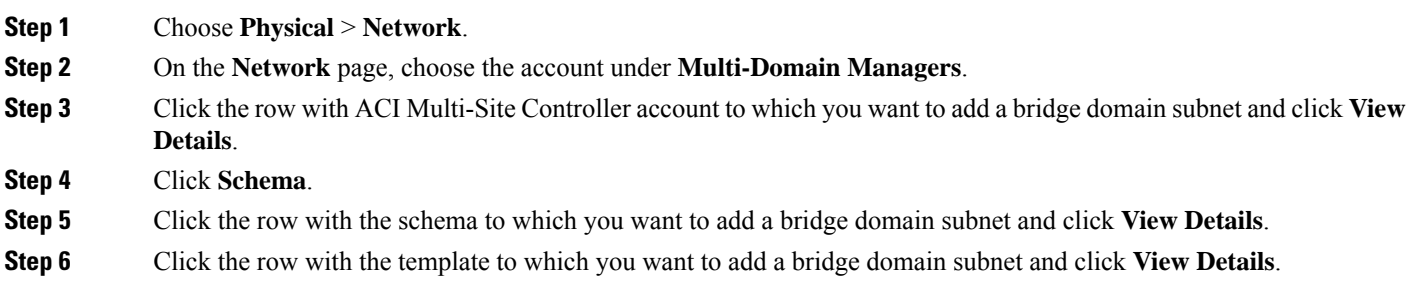

- **Step 7** Click **Bridge Domain**.
- **Step 8** Click the row with the bridge domain to which you want to add a subnet and click **View Details**.
- **Step 9** Click **Subnets**.
- **Step 10** Click **Add Subnet to Site Bridge Domain**.
- **Step 11** On the **Add Subnet to ACI Multi-Site Bridge Domain** screen, complete the fields, including the following:
	- Click **Select** to view the list of available sites. Choose the site to which you want to add the bridge domain subnet and click **Select**.
	- Enter the gateway IP address and a description for the subnet you intend to add.
	- In the **Scope** field, select either **Private to VRF** or **Advertised Externally**.
	- Click the check box for **Shared Between VRFs** if appropriate.
	- Click the check box for **No Default SVI Gateway** if appropriate. If checked, the pervasive SVI will not be configured for this subnet and it is used to leak more specific prefix routes to other VRFs.

<span id="page-14-0"></span>**Step 12** Click **Submit**.

### **Adding an EPG to the Template**

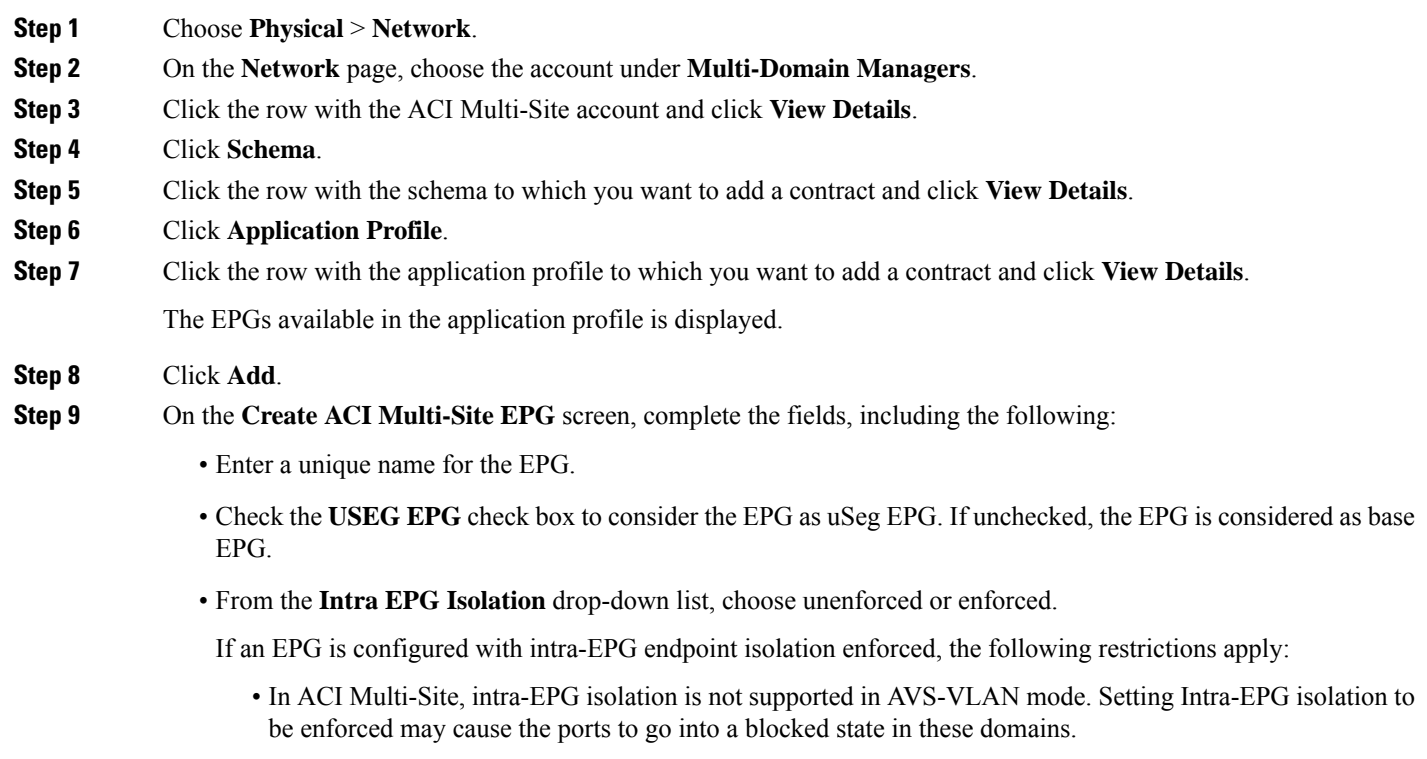

• Intra-EPG isolation is not supported if the Bridge Domain is configured as "legacy BD mode".

- Preserving QoS CoS priority settings is not supported when traffic is flowing from an EPG with isolation-enforced to an EPG without isolation enforced.
- **Forwarding Control Proxy-ARP** check box—This field appears only when enforced is chosen in the **Intra EPG Isolation** field. Check the box to enable proxy ARP. The proxy ARP in Cisco ACI enables endpoints within a network or subnet to communicate with other endpoints without knowing the real MAC address of the endpoints.
- Click **Select** and choose a bridge domain from the list.

<span id="page-15-0"></span>**Step 10** Click **Submit**.

### **Adding a Filter to the Template**

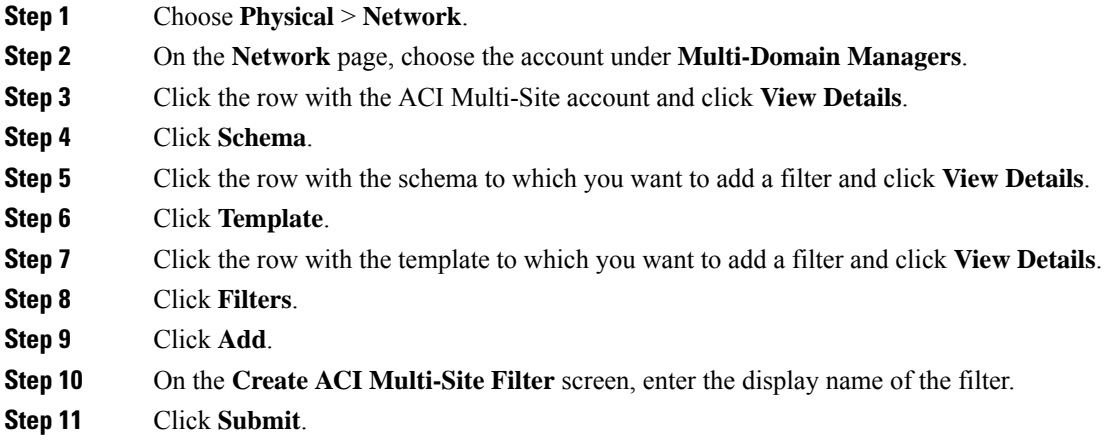

### <span id="page-15-1"></span>**Adding an Entry to an ACI Multi-Site Filter**

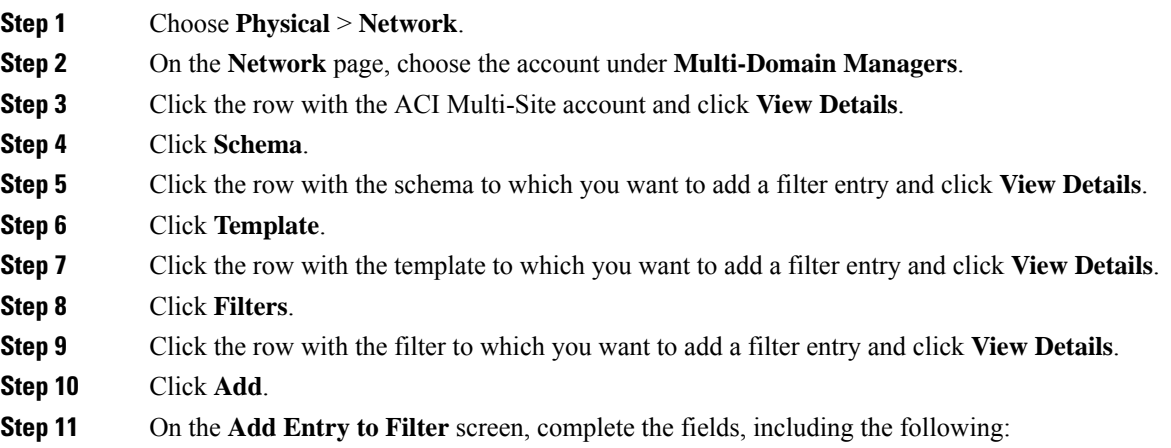

- Enter a unique name and description for the filter entry.
- Choose the type, ARP flag and IP protocol from the respective drop-down lists.
- Check the **Match Only Fragments** check box to match only fragments during filtering.
- Check the **Stateful** check box to enable stateful connection.
- Enter the starting and ending range of the source port number in the **Source Port range From** field and **Source Port Range To** field.
- Enter the starting and ending range of the destination port number in the **Destination Port range From** field and **Destination Port Range To** field.
- Choose one of the following as the TCP session rules:
	- Acknowledgment
	- Established
	- Finish
	- Synchronize
	- Reset
	- Unspecified

<span id="page-16-0"></span>**Step 12** Click **Submit**.

## **Adding an uSeg Attribute to the EPG**

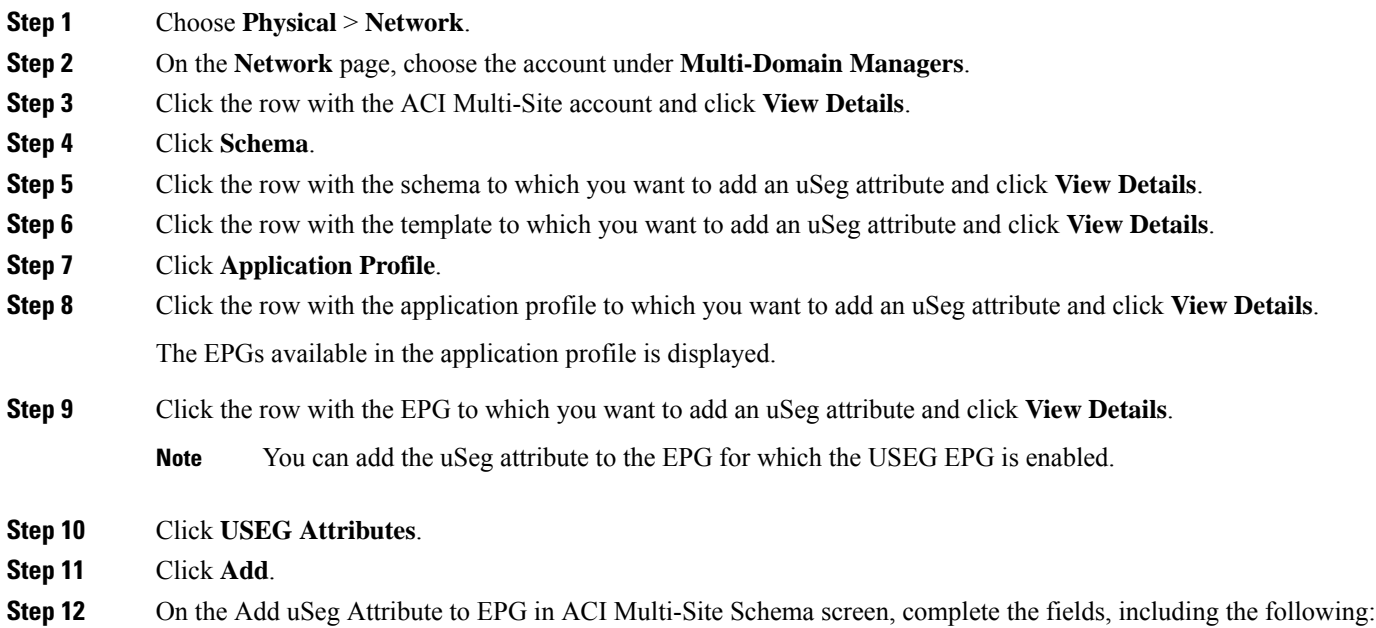

- Enter a unique name and description for the uSeg attribute.
- From the **Attribute Type** drop-down list, choose an attribute type. According to the selected attribute type, additional fields will be displayed. Enter the attribute values.

**Step 13** Click **Submit**.

## **Adding a Subnet to the EPG**

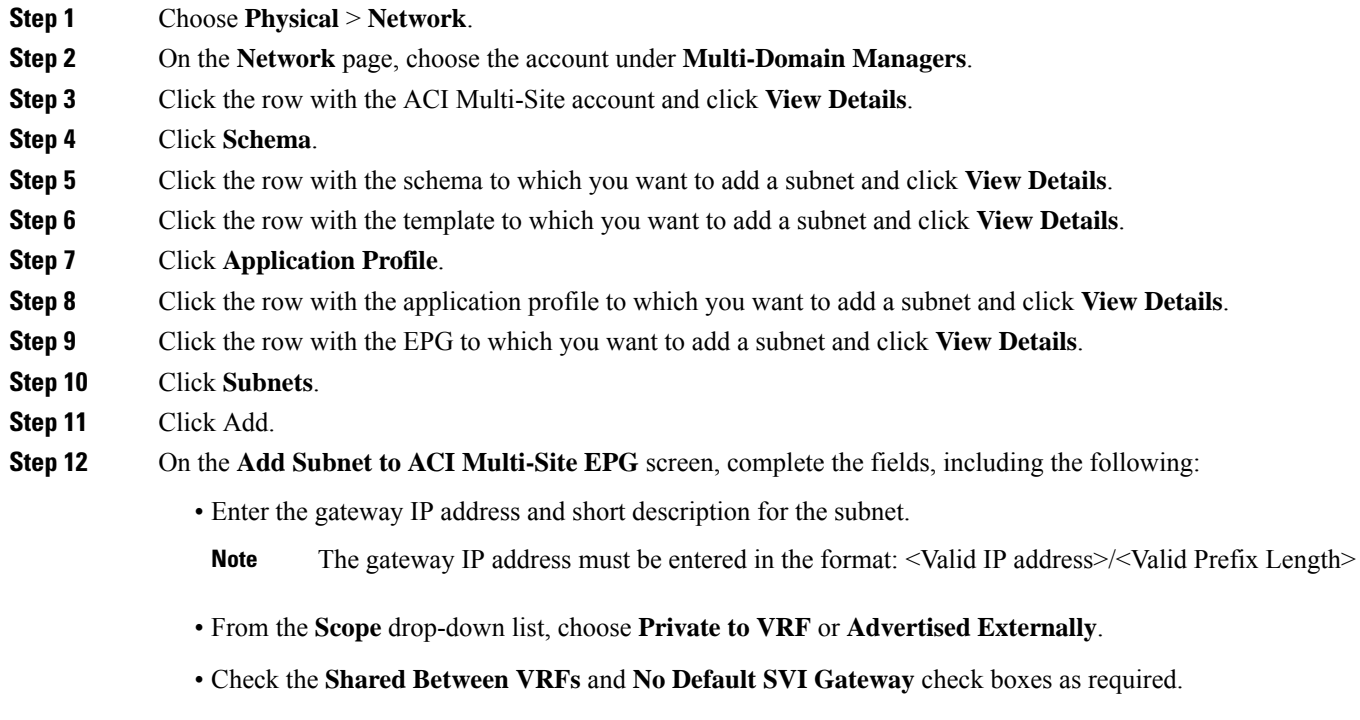

**Step 13** Click **Submit**.

## **Adding a Subnet to the Site EPG**

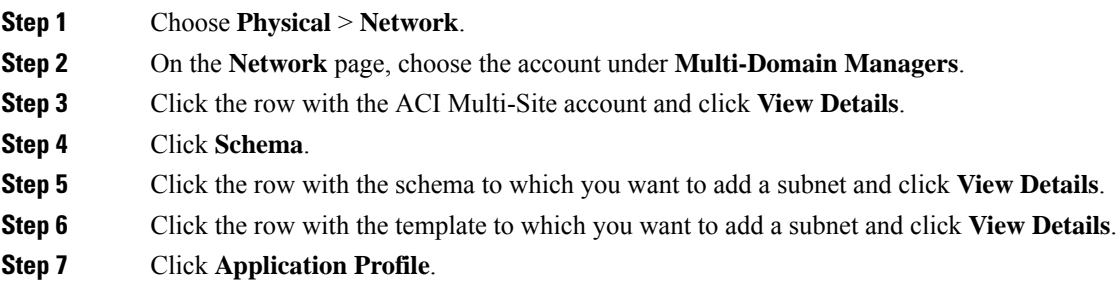

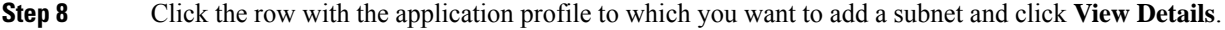

- **Step 9** Click the row with the EPG to which you want to add a subnet and click **View Details**.
- **Step 10** Click **Subnets**.
- **Step 11** Click **Add Subnet to Site EPG**.
- **Step 12** On the **Add Subnet to Site EPG** screen, complete the fields, including the following:
	- Click **Select** to view a list of available sites. Check the check box of the site to which you want to add the subnet and click **Select**.
	- Enter the gateway IP address and short description for the subnet.

Note The gateway IP address must be entered in the format: <Valid IP address>/<Valid Prefix Length>

- From the **Scope** drop-down list, choose **Private to VRF** or **Advertised Externally**.
- Check the **Shared Between VRFs** and **No Default SVI Gateway** check boxes as required.

<span id="page-18-0"></span>**Step 13** Click **Submit**.

### **Adding an External EPG to the Template**

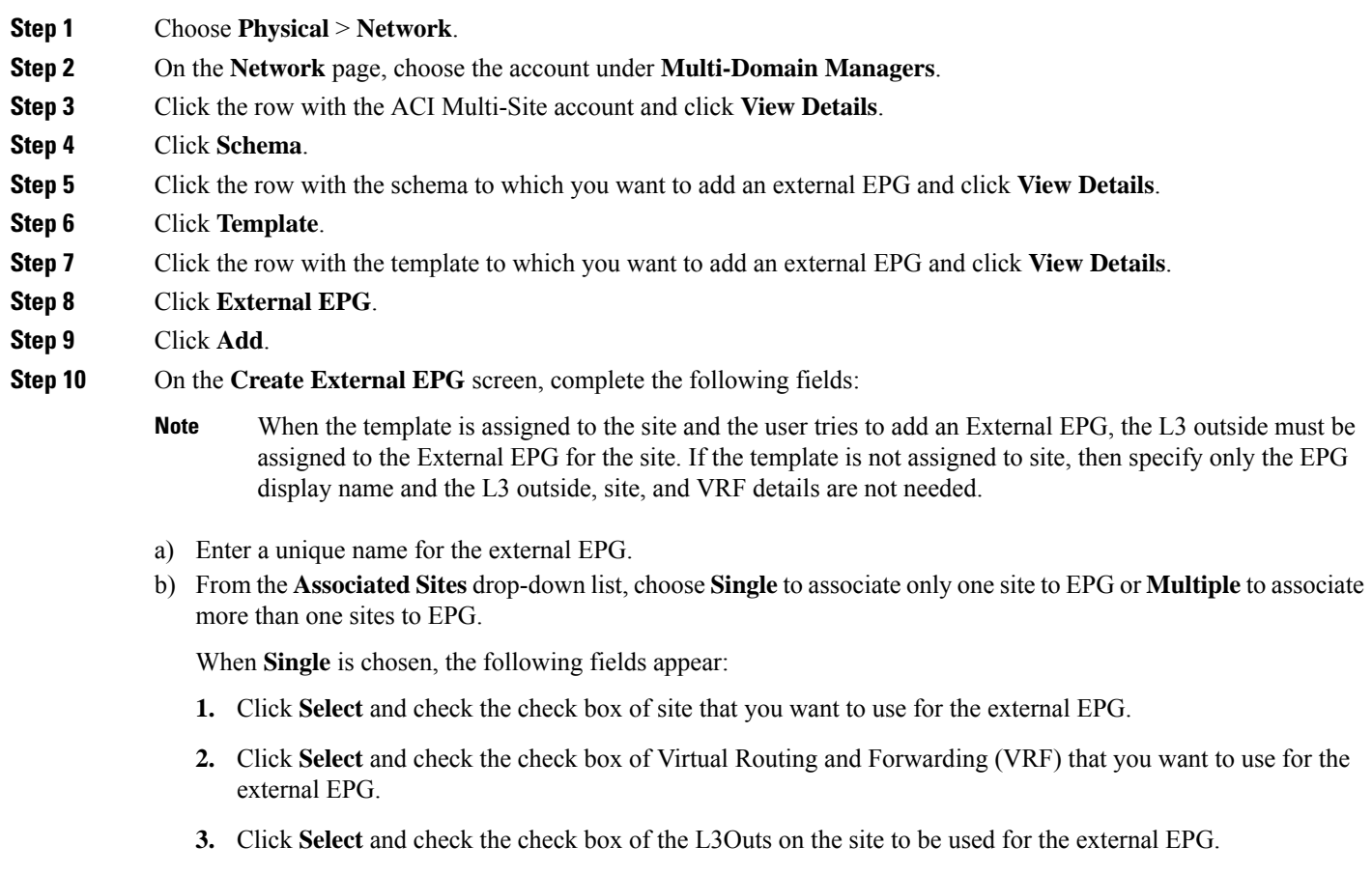

When **Multiple** is chosen, the following field appears:

**1.** Click **Select** and check the check box of L3Outs on the sites to be used for the external EPG. Ensure that you choose only one L3Out per site and VRF associated to the L3Outs must be same.

**Step 11** Click **Submit**.

## <span id="page-19-0"></span>**Adding a Contract to the External EPG**

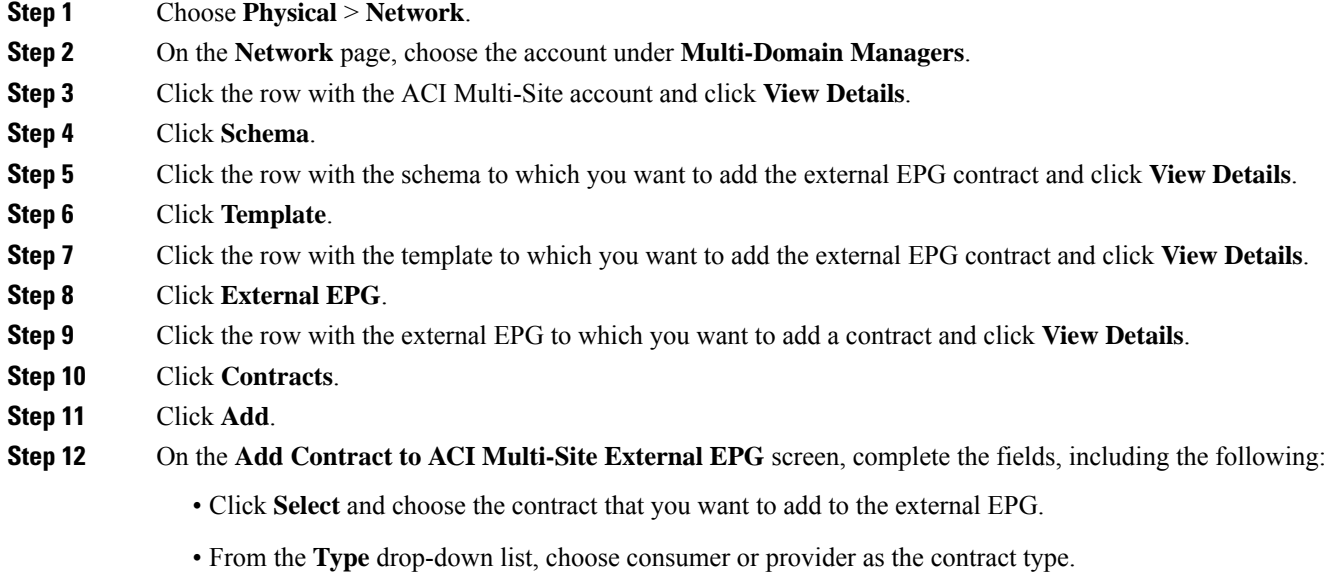

<span id="page-19-1"></span>**Step 13** Click **Submit**.

## **Adding a Subnet to the External EPG**

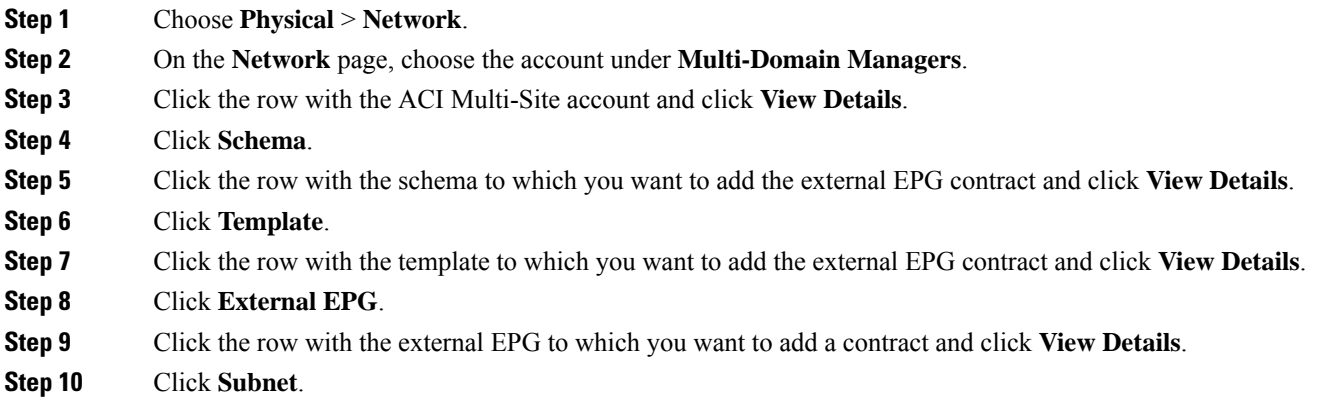

**Step 11** Click **Add**. **Step 12** On the **Add Subnet to ACI Multi-Site External EPG** screen, enter a unique name for the subnet. **Step 13** Click **Submit**.

# <span id="page-20-0"></span>**Deploying a Template to the Site**

This section captures the list of actions that have to be executed to deploy a template to site.

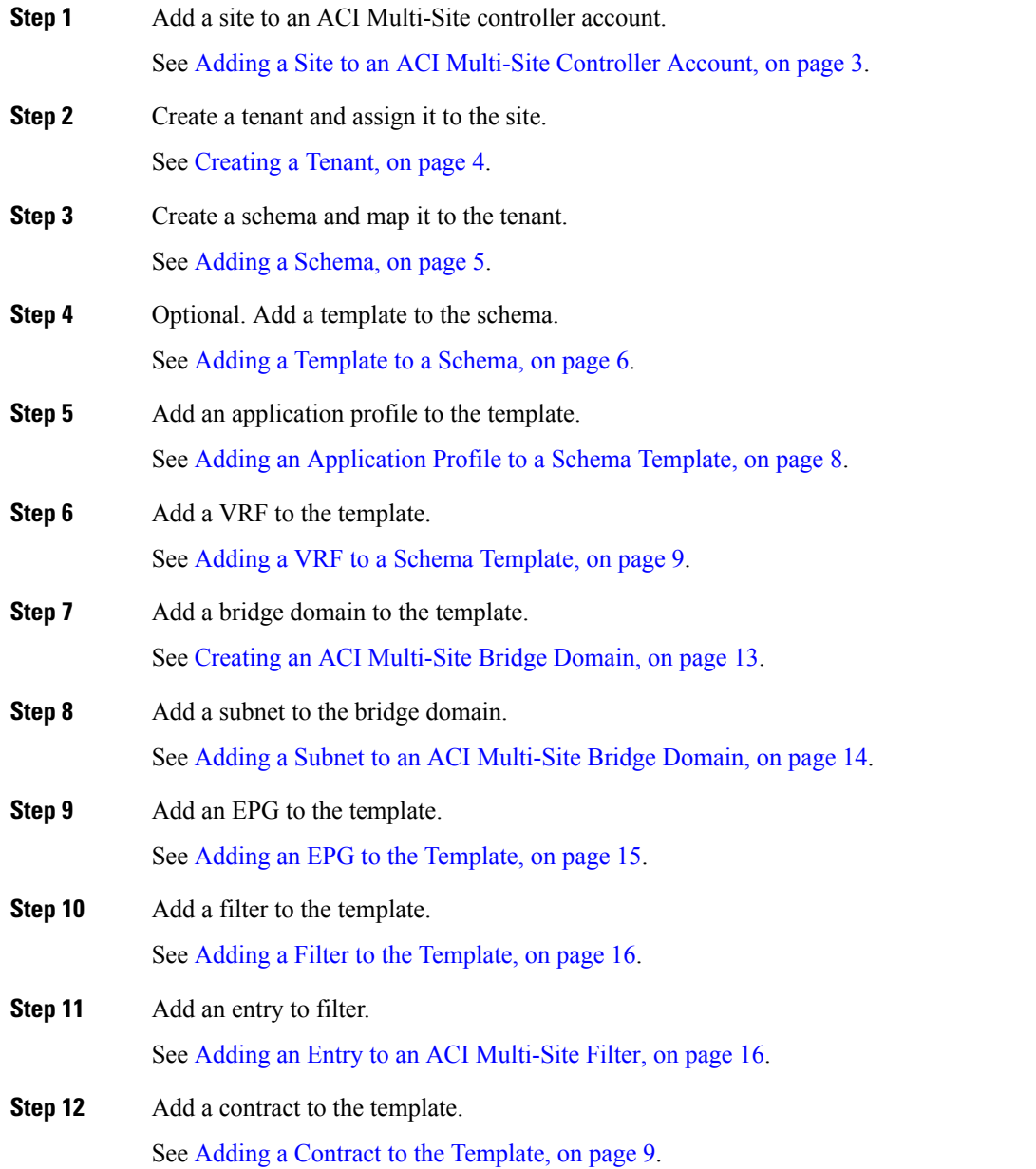

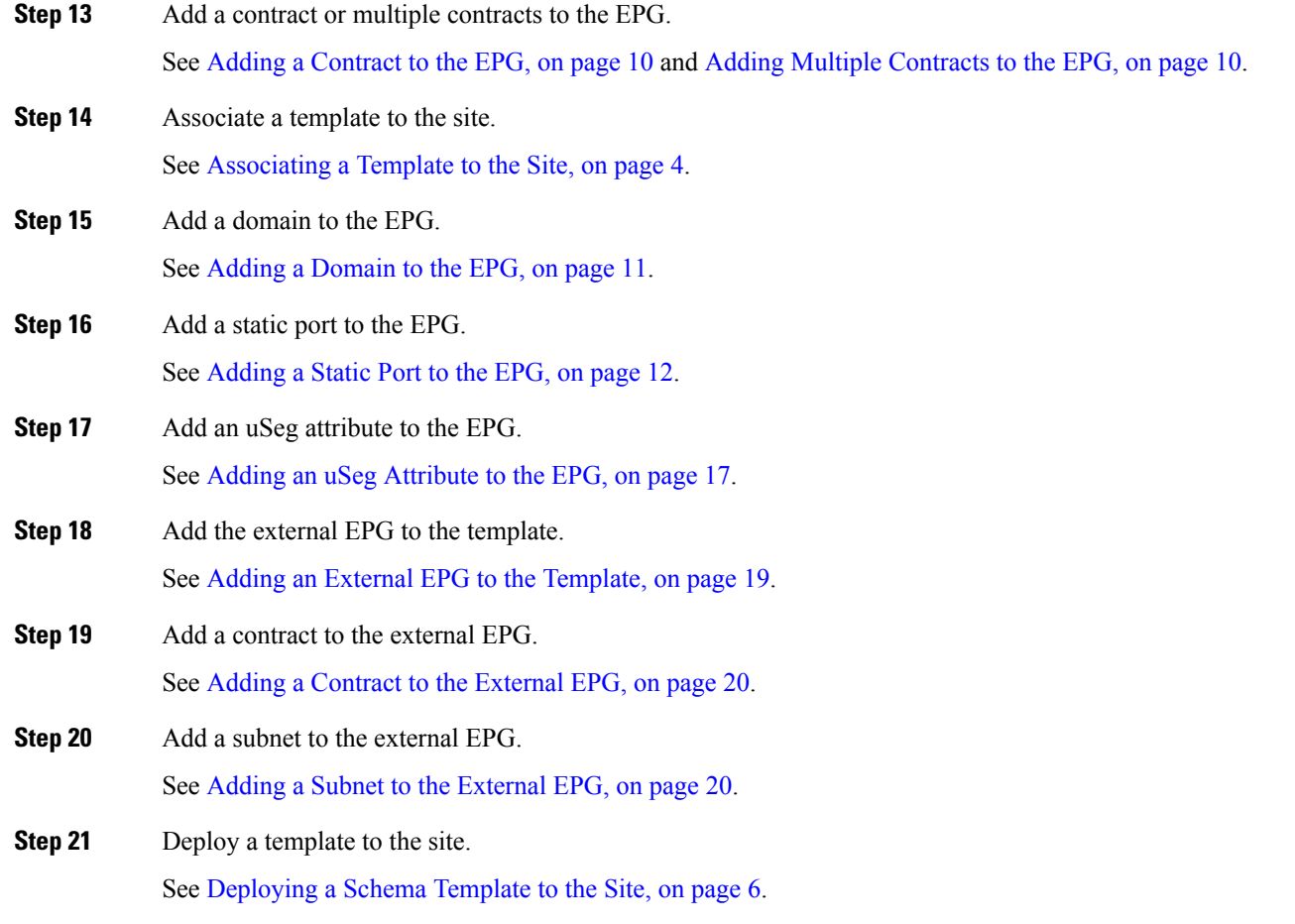

# <span id="page-21-0"></span>**Viewing ACI Multi-Site Controller Resources**

After creating an ACI Multi-Site controller account in Cisco UCS Director, you can view related resources of the ACI Multi-Site controller account.

- **Step 1** Choose **Physical** > **Network**.
- **Step 2** On the **Network** page, choose the account under **Multi-Domain Managers**.
- **Step 3** Click the row with the ACI Multi-Site account and click **View Details**.
- **Step 4** Click one of the following tabs to view the details of a specific component in the ACI Multi-Site controller:
	- **Summary** tab—Displays the system overview and control plane BGP of the ACI Multi-Site controller.
	- **Site** tab—Displays a list of sites that are configured in the ACI Multi-Site controller. To associate a template to a site, select the site and then click **Associate Template**. In the **Associate Template to MSC Site** screen, click **Select** and check the template that you want to associate with the site. To disassociate a template from the site, select the site and then click **Disassociate Template**. In the **Disassociate Template from MSC Site** screen, click **Select** and check the template that you want to disassociate from the site.
- **Tenant** tab—Displays a list of tenants that are available in the ACI Multi-Site controller. To create a tenant in a site, click **Create Tenant (+)**. On the **Create Tenant** screen, do the following:
	- Enter a unique account name and description for the tenant.
	- Click **Select** and choose associated sites, security domains, and associated users for the tenant.
	- Click **Submit**.
- **User** tab—Displays a list of ACI Multi-Site account users. To create a user for a site, click **Create User**. For more details, see [Creating](#page-2-2) a User, on page 3.
- **Schema** tab—Displays a list of schemas that are defined for the ACI Multi-Site controller. To add a schema to an ACI Multi-site, click **Add** (+). On the **Add Schema to ACI Multi-Site** screen, enter the schema and template name, and then select a tenant.

To view more details about schema, choose a schema and click **View Details**. The following tabs appear:

• **Template**—Displays the templates associated with the schema. To add a template, click **Add**. To deploy a template to a site, click **Deploy Template**. To import APIC policy to ACI Multi-site schema, click **Import**. On the **Import APIC Policy to ACI Multi-siteSchema** screen, click**Select** and choose the site ID, application profile name, EPG name, contract name, filter name, VRF name, and bridge domain name.

To view more details about template, choose a template and click **View Details**. The following tabs appear:

- **Contract**—Displays the contracts that are added to an ACI Multi-site schema. To add a contract, click **Add (+)**, enter the contract display name, and choose **application profile**, **vrf**, **tenant** or **global** as the scope of the contract. To view and add filters to contract in the schema, choose the row with the contract and click **View Details**. Click **Add**. On the **Add Filter to Contract in ACI Multi-Site Schema** screen, click **Select** and choose the filter that you want to add to the contract and choose **none** or **log** as **Directive**.
- **Application Profile**—Displaysthe application profiles of the ACI Multi-site. To add an application profile, click **Add** and enter the display name of the application profile. To view the EPGs of the site, choose the row with an application profile and click **View Details**. Choose an EPG and click **View Details** to view the EPG contract association, USEG attributes, and Subnets.

In the EPG tab, you can perform the following tasks:

- To add a contract to the EPG, choose **Add Contract to EPG** from the **More Actions** drop-down list. For more details, see Adding a [Contract](#page-9-0) to the EPG, on page 10.
- To add a domain to the EPG, choose **Add Domain to EPG** from the **More Actions** drop-down list. For more details, see Adding a [Domain](#page-10-0) to the EPG, on page 11.
- To add a static port to the EPG, choose **Add Static Port to EPG** from the **More Actions** drop-down list. For more details, see [Adding](#page-11-0) a Static Port to the EPG, on page 12.
- To add a static port to the EPG, choose **Add Static Leaf to EPG** from the **More Actions** drop-down list. For more details, see [Adding](#page-12-1) a Static Leaf to the EPG, on page 13.
- **VRFs**—Displays the Virtual Routing and Forwarding (VRF) instances of the site. To add a VRF, click **Add** and enter the display name of the VRF.
- **Bridge Domain**—Displays the bridge domains of the site. To add a bridge domain, click **Add**. For more details, see Creating an ACI [Multi-Site](#page-12-0) Bridge Domain, on page 13. To add a layer 3 Out to the site bridge domain, choose a row with the bridge domain and click **Add L3 OUT to Site Bridge Domain**. For more details, see Adding a Layer 3 Out to the Site Bridge [Domain,](#page-13-1) on page 14. To view the subnets of the

bridge domain, choose a row with the bridge domain and click **View Details**.For more details, see [Adding](#page-13-0) a Subnet to an ACI [Multi-Site](#page-13-0) Bridge Domain, on page 14.

- **Filters**—Displays the filters of the site. To add a filter, click **Add** and enter the display name of the filter. To view the filter entries, choose a row with the filter and click **View Details**. Click **Add** to add filter entries. For more details, see Adding an Entry to an ACI [Multi-Site](#page-15-1) Filter, on page 16.
- **External EPG**—Displays the external EPGs of the site. To add an external EPG, click **Add** and enter the external EPG Name. Choose a row with the external EPG and click **View Details** to view the contracts and subnets of the external EPG. You can also add contract and subnet to the external EPG, under the respective tab.
- **Sites**—Displays the sites that are associated with the schema template. To undeploy a template from the site, choose the row with the site from which you want to undeploy the template from and then choose **Undeploy Template**. The template will be undeployed from the site after confirmation.

To view more details about sites, choose a site and click **View Details**. The following tabs appear:

• **Application Profile**—Displaysthe application profiles of the site. Choose a row with an application profile and click **View Details**, to view the EPG associated with the application profile.

To view more details about EPGs, choose an EPG and click **View Details**. The following tabs appear:

- **EPG Domain Association**—You can view and update the domains that are associated with the EPG under the **EPG** tab (**Schema > Template > Application Profile**).
- **Static Port**—You can view and update the static ports of the EPG.
- **Subnets**—You can view and update the subnets of the EPG. To add a subnet to the site EPG, click **Add**. In the **Add Subnet to Site EPG** screen, enter the gateway IP address and short description for the subnet.From the**Scope** drop-down list, choose **Private to VRF** or **Advertised Externally**. Check the **Shared Between VRFs** and **No Default SVI Gateway** check boxes as required.
- **Static Leaf**—You can view static leaves of the EPG.
- **Bridge Domain**—You can view the bridge domains of the site. Choose a row with a bridge domain and click **View Details**, to view the subnets of the bridge domain.
- **Deployed Status**—You can view the status of the template deployment of the site.
- **External EPG**—You can view and update the external EPG of the site.
- **OSPF Policies** tab—Displays the OSPF policies of the site. To add a OSPF policy, click **Add**. For more details, see [Creating](#page-24-0) an OSPF Policy, on page 25. To configure control plane BGP, click **Configure Control Plane BGP**. For more details, see [Configuring](#page-25-1) Control Plane BGP, on page 26.
- **Site Settings** tab—Displays the settings of all sites in the ACI Multi-Site account. To view more details about site settings, choose a site setting and click **View Details**. The pods associated with the site is displayed. Choose a pod and click **View Details** to view the spines. Choose a spine and click **View Details** to view the ports of the spine. To add a port to the spine, click **Add**. On the **Add Port to Spine** screen, do the following:
	- In the **Port ID** field, enter the port ID in the slot number/port number format For example, 1/10.
	- In the **IP address** field, enter the IP address in the valid IP address/valid prefix length format.
	- In the **MTU** field, enter the MTU. The range is 576 to 9000 or inherit.
- In the **OSPF Policy** field, click **Select** and choose the OSPF policy.
- Click **Submit**.
- **Note** You can update the site settings, pod, and spine using the **Update** option available under respective tabs.

### <span id="page-24-0"></span>**Creating an OSPF Policy**

- **Step 1** Choose **Physical** > **Network**.
- **Step 2** On the **Network** page, choose the account under **Multi-Domain Managers**.
- **Step 3** Click the row with the ACI Multi-Site account and click **View Details**.
- **Step 4** Click **OSPF Policies**.
- **Step 5** Click **Create**.
- **Step 6** On the **Create OSPF Policy** screen, complete the fields, including the following:
	- Enter a unique name for the OSPF policy.
	- From the **Network Type** drop-down list, choose broadcast, point-to-point, or unspecified as the interface type.
	- Enter the routing device's priority in the range of 0 to 255, for becoming the designated router. The routing device that has the highest priority value on the logical IP network or subnet becomes the network's designated router. The default value is 1.
	- Enter the cost of an OSPF interface in the range of 0 to 65535. The cost is a routing metric that is used in the link-state calculation. The default value is 0.
	- Choose one of the following as the interface control:
		- **Advertise-subnet**—To advertise subnet.
		- **BFD**—To enable Bidirectional Forwarding Detection (BFD) at the interface.
		- **MTU-ignore**—To ignore any IP MTU mismatch with neighbors.
		- **Passive-participation**—To suppress routing updates on the interface.
	- In the **Hello Interval (SECONDS)** field, enter how often the routing device sends hello packets out the interface. The hello interval must be in the range of 1 to 65535. The default value is 10.
	- In the **Dead Interval (SECONDS)** field, enter how long OSPF waits before declaring that a neighboring routing device is unavailable. The dead interval must be in the range of 1 to 65535. The default value is 40.
	- In the **Retransmit Interval (SECONDS)** field, enter how long the routing device waits to receive a link-state acknowledgment packet before retransmitting link-state advertisements (LSAs) to an interface's neighbors. The retransmit interval must be in the range of 1 to 65535. The default value is 5.
	- In the **Transmit Delay (SECONDS)** field, enter the estimated time required to transmit a link-state update on the interface. The transmit delay must be in the range of 1 to 450. The default value is 1.

**Step 7** Click **Submit**.

## <span id="page-25-1"></span>**Configuring Control Plane BGP**

- **Step 1** Choose **Physical** > **Network**.
- **Step 2** On the **Network** page, choose the account under **Multi-Domain Managers**.
- **Step 3** Click the row with the ACI Multi-Site account for which you want to configure the control plane BGP.
- **Step 4** Click **Configure Control Plane BGP**.
- **Step 5** On the **Configure Control Plane BGP** screen, complete the fields, including the following:
	- From the **Bgp Peering Type** drop-down list, choose full-mesh or route-reflector. The default value is full-mesh.
	- In the **Keep Alive Interval (SECONDS)** field, enter the keep alive value to retain the route information learned from BGP in the routing table. The keep alive interval must be in the range of 0 to 3600. The default value is 60.
	- In the **Hold Interval (SECONDS)** field, enter the hold-time value to use when negotiating a connection with the peer. The hold interval must be in the range of 0 to 3600. The default value is 180.
	- In the **Stale Interval (SECONDS)** field, enter the period of time for which stale routes must be preserved by using the long-lived graceful restart capability for BGP sessions on the restarting router. The stale interval must be in the range of 1 to 3600. The default value is 300.
	- Check **Graceful Helper** to enable or turn on the helper mode to assist a neighboring router attempting a graceful restart.
	- In the **Maximum AS Limit** field, enter the maximum allowed number of autonomous system (AS) in the range of 0 to 2000. The default value is 0.
	- In the **Bgp TTL Between Peers** field, enter the maximum time-to-live (TTL) value for the TTL in the IP header of BGP packets in the range of 1 to 255. The default value is 10.

#### <span id="page-25-0"></span>**Step 6** Click **Submit**.

You can view the control plane BGP configured for the site under the **Summary** tab (**ACI Multi-Site Account** > **Summary**).

# **Generating the ACI Multi-Site Troubleshooting Report**

For troubleshooting issues that you may face in ACI Multi-Site, you can generate the troubleshooting report and the infrastructure log file for all the schemas, sites, tenants, and users that are managed by ACI Multi-Site.

- **Step 1** Choose **Physical** > **Network**.
- **Step 2** On the **Network** page, choose the account under **Multi-Domain Managers**.
- **Step 3** Click the row with ACI Multi-Site Controller account for which you want to generate troubleshooting report.
- **Step 4** Click **Download Troubleshooting Report**.
- **Step 5** On the **ACI Multi-Site Troubleshooting Report Download** screen, check the check box of the objects for which you want to generate and view the report:
	- Sites—Site definitions in the JSON format.
	- Tenants—Tenant definitions in the JSON format.
	- Schemas—All schemas available in the Multi-Site in the JSON format.
	- Users—User definitions in the JSON format
	- Infra Logs—Logs of the containers in the infra\_logs.txt file.

#### **Step 6** Click **Submit**.

Cisco UCS Director will fetch the report for selected objects from the ACI Multi-Site.

**Step 7** Click the download link to download the troubleshooting report. If you want to change the objects that you have chosen for report generation, do the necessary changes and click **Generate Download Link**.

L

ı